## **P R O C E D U R E ACCESSING CLASS LIST IN CONCORDIA CONNECT**

## **PURPOSE OF ACTIVITY**

This procedure describes the process to access your class list from Concordia Connect.

## **SPECIFIC INSTRUCTIONS**

Log into Concordia Connect. On the Home tab you should see a section called Faculty Dashboard. This will list the classes you are assigned to as the instructor.

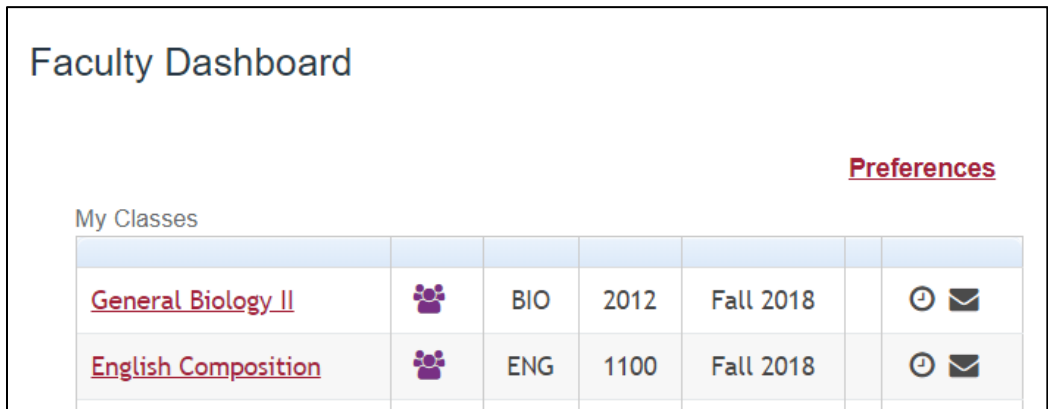

Click on the class you want to review. If you see multiple terms be sure to select the current term. If you don't see the term you need, click on Preferences. In the From Term: box click the dropdown and select the current term. Click Apply.

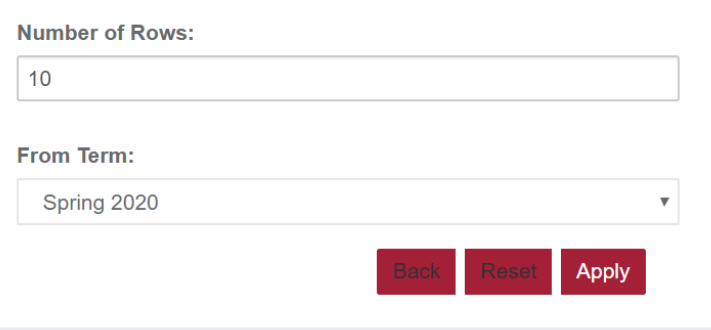

Once you select your class found the section for Enrollment Counts and click on Enrollment:

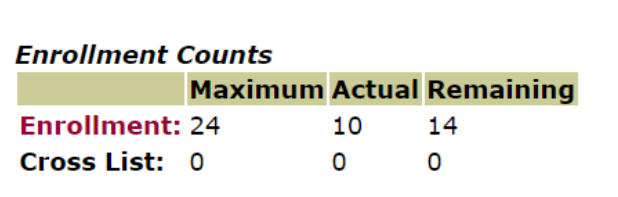

You will see Summary Class List. To find the phone number for a student click on their name.

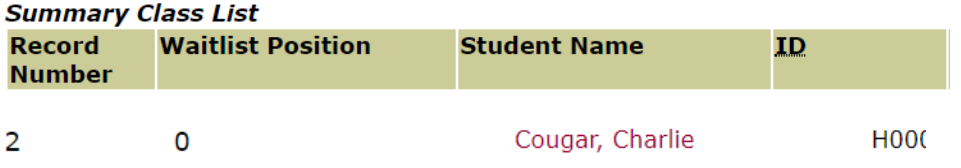

You will now be able to see the student information.

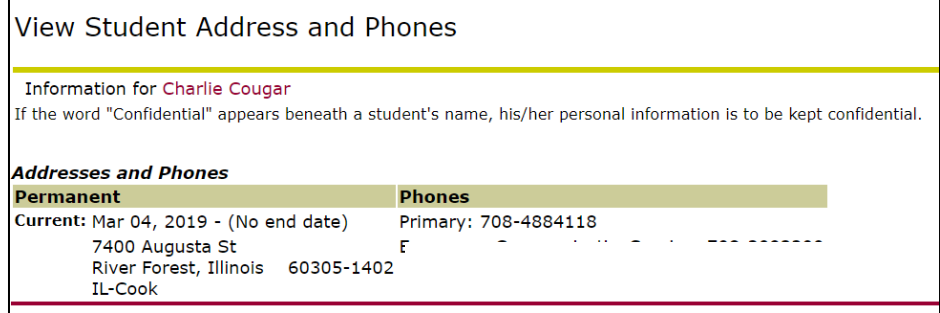

Any phone numbers listed as active on the student's account in Banner will display.

Types:

Primary – this the phone number the student gives us during Admission. It could be a landline or cell phone.

Cell Phone -- If we have a Cell Phone number that will also be listed.